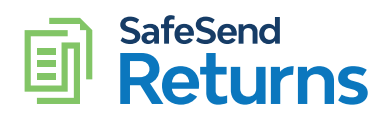

## K-1 Recipient Quick Reference Guide

- 1. You will receive an email from noreply@safesendreturns.com.
	- a. We recommend that you add this email address to your email client's safe sender list to avoid these notifications going into a spam/junk folder.
	- b. The name of the entity sending you the K-1 package will appear in front of the email address.
- 2. Click on the link in the email.

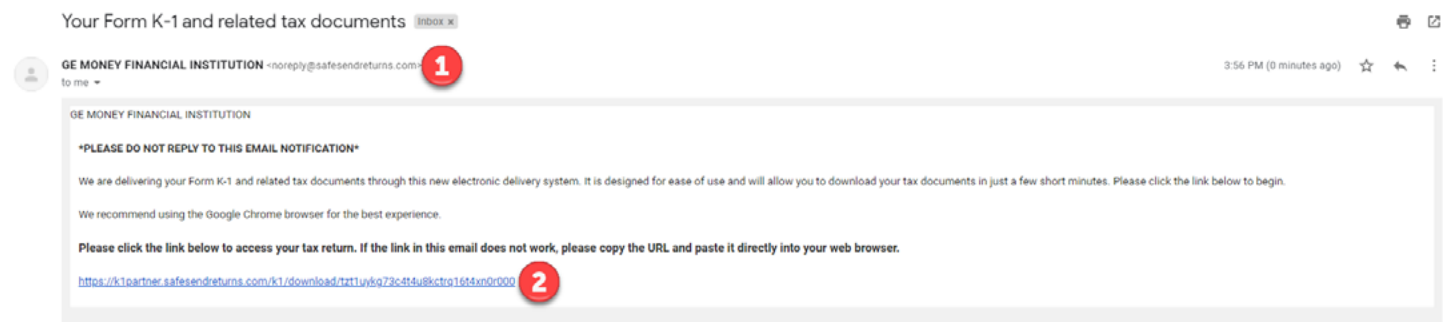

- 1. Click Request Access Code.
- 2. You will receive an email or text notification with a one-time code.
	- a. Copy the access code and go back to the Authentication screen.
- 3. Paste or type the access code into the requested field.
- 4. Click Continue.

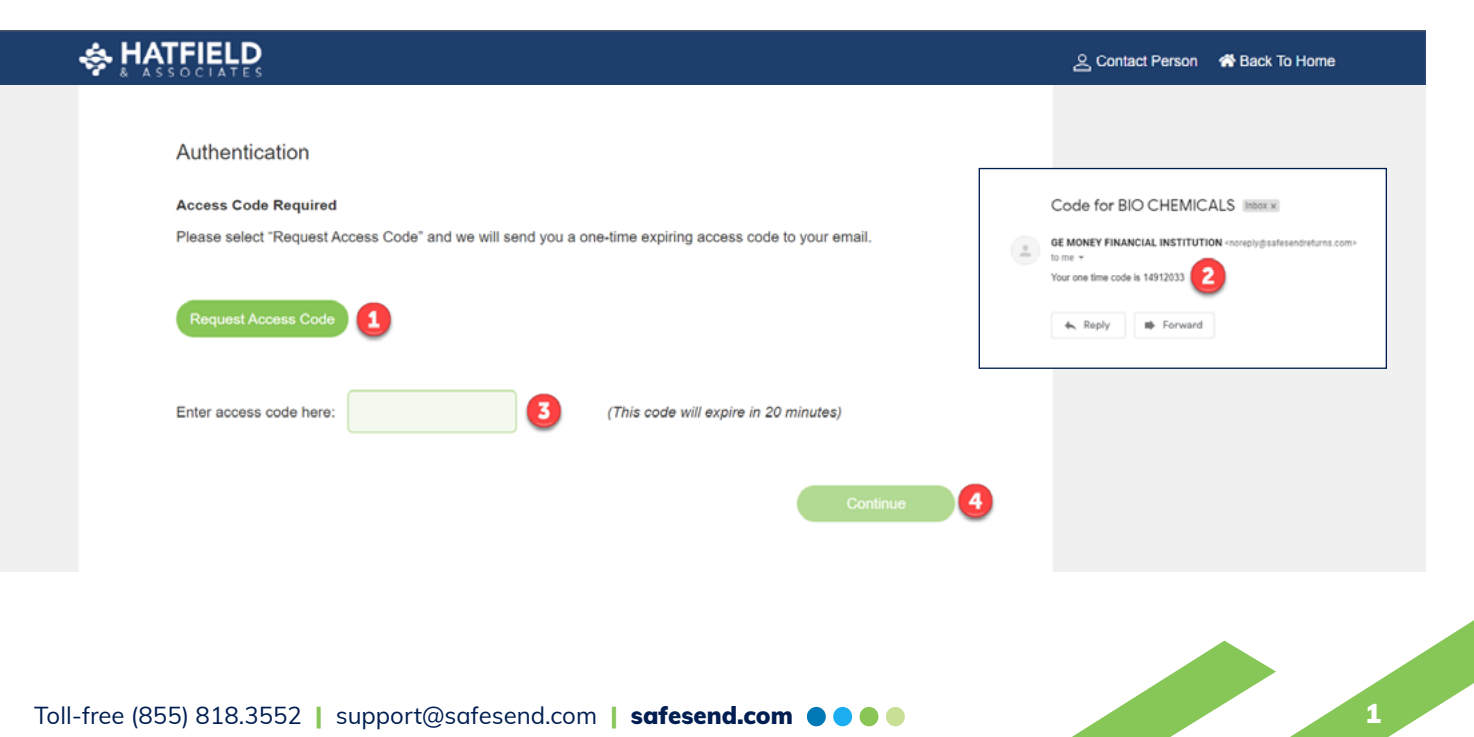

1. Click I Agree to consent to receive your K-1 package electronically.

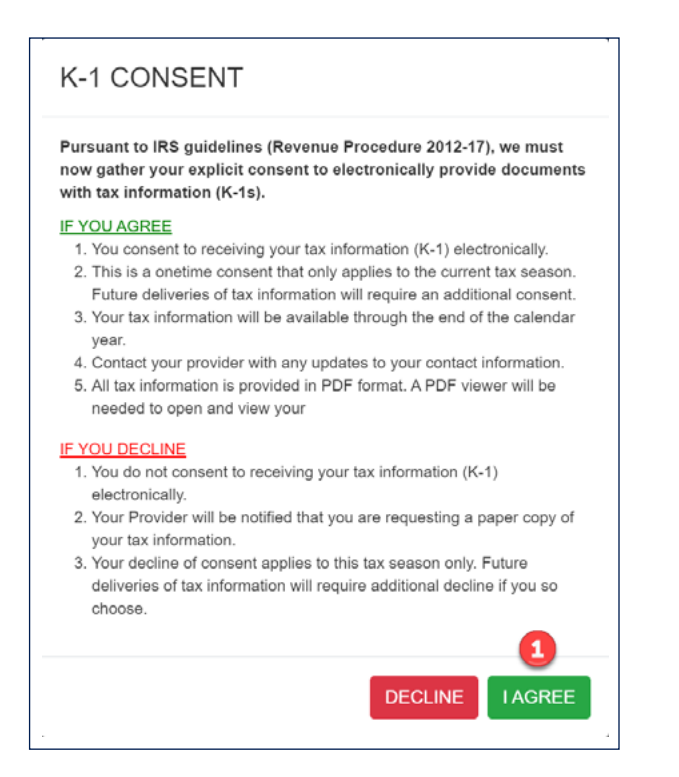

- 1. Click on the **download icon** to download the K-1 package.
- 2. (Optional) Click on the download icon to download the partner's instructions for Schedule K-1.

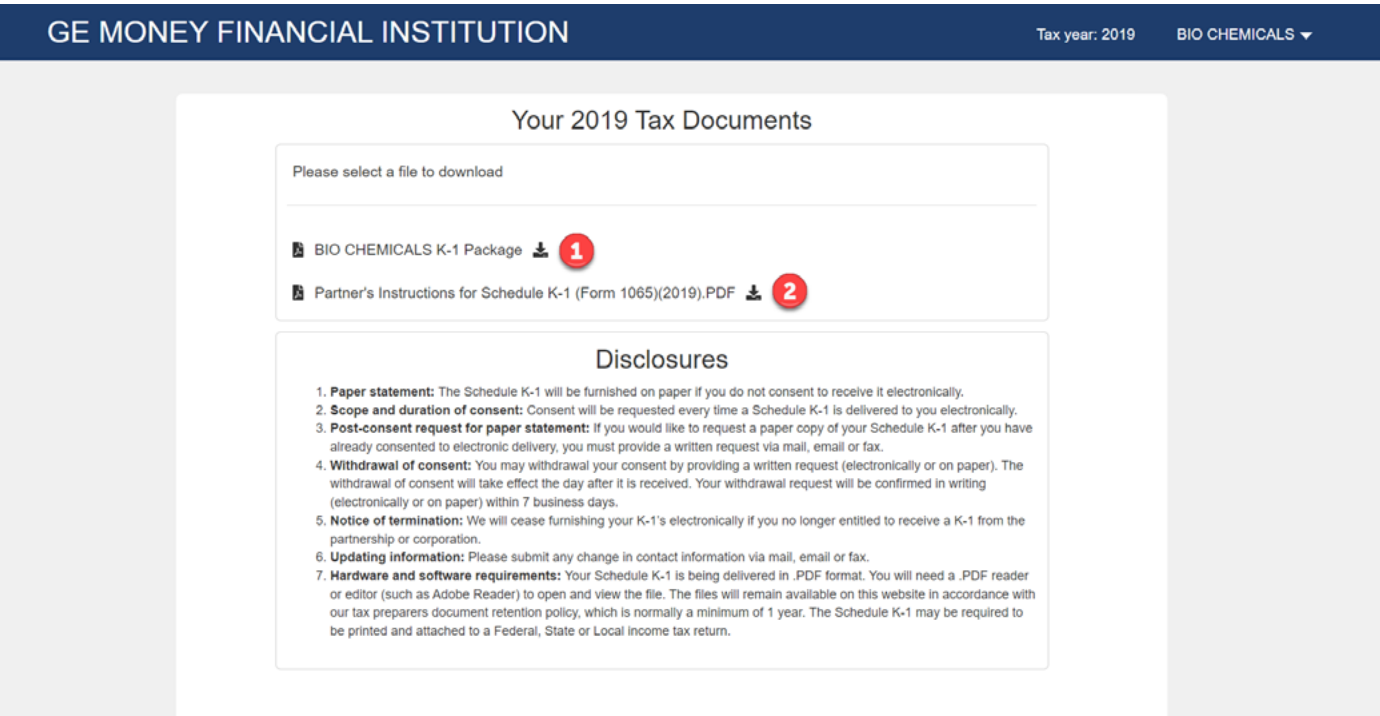